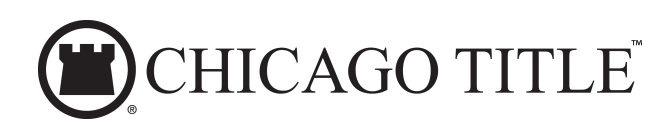

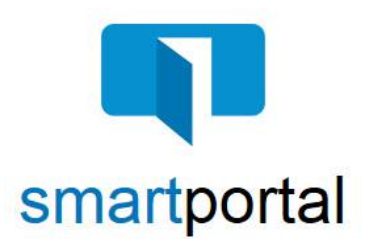

# **smartmail & smartportal - Updating User Profile**

**Overview:** This job aid reviews the process of updating your smartportal User Profile, including adding your mobile number to receive an additional verification code when accessing your smartmail message.

# **If you only need to update your smartportal profile, and have not received an error, skip to Step 2.**

1. When you receive a smartmail requiring two-factor authentication, a passcode will be sent as a text to your mobile number.

If your mobile number is not already listed in your smartportal profile, you will receive this error message.

Click **OK**.

2. Click on **your name** on the top right. This will open your smartportal User Profile.

3. Click **Edit** to the right of the Mobile Number section.

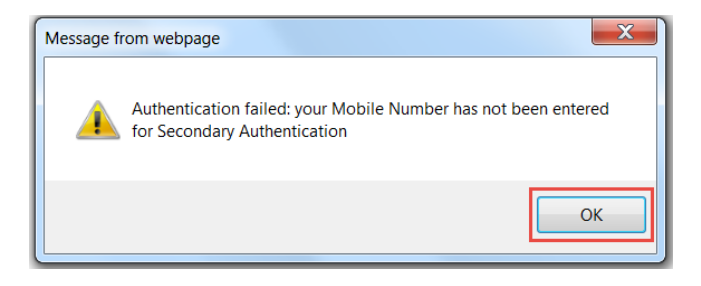

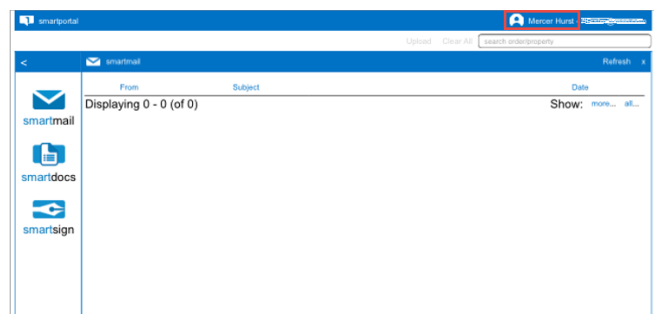

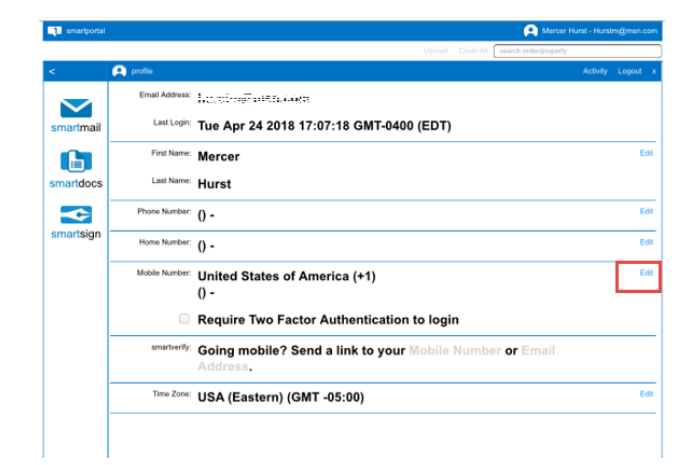

Updated: 6/7/2018

4. Enter your **Mobile Number** and click the **Save** button.

**Recommended Option:** While adding your Mobile Number, we also recommend selecting the **Require Two Factor Authentication to login** checkbox option, before clicking the Save button. Selecting this option will allow you to complete one two-factor authentication process for each login, instead of for each individual email.

5. Click **OK**.

You will be returned to your user profile and your phone number will now be included.

6. Click on the **smartmail icon** on the left to return to your list of smartmails.

7. Click on the **unopened smartmail** and it will prompt you for the 2<sup>nd</sup> authentication, and possibly the read receipt check box.

**Enter the Passcode** that is sent to your mobile phone.

**Check the box** next to 'I agree'.

Click the **View button** and then you will be able to access the smartmail as well as any included documents.

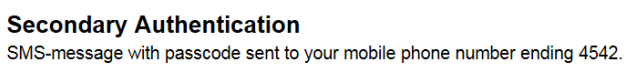

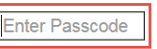

## **Reading Required**

You are required to read this smartmail and any documents herein.

## **Terms and Conditions**

 $\Box$  I agree

View

Please check the "I agree" box below to confirm that<br>you are going to read the smartmail and any document<br>herein that is linked from this page.

**For Technical Assistance:** Please email smartview support at **[SVHelp@fnf.com](mailto:SVHelp@fnf.com)** or call 1-888-435- 7313, Option 4.

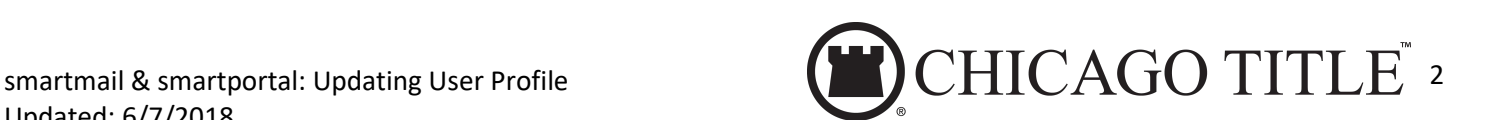

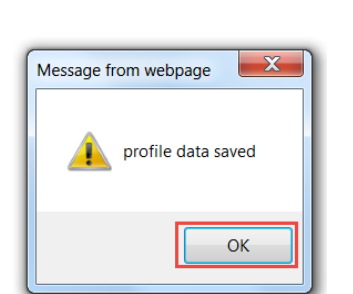

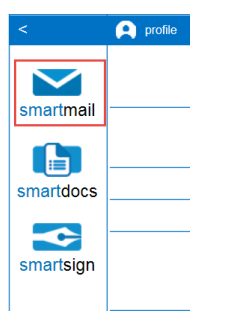

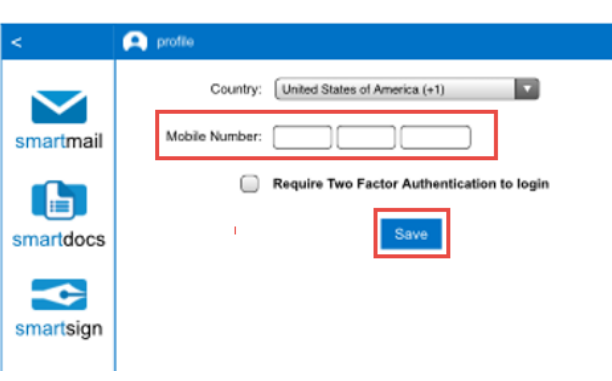